## Comcast Router Port Forwarding Setup For iDVR‐PRO

- 1.) Log into your Comcast Gateway Router http://10.1.10.1 (By Default Username: **cusadmin** Password: **highspeed)**
- 2.) Click Firewall > Port Forwarding > Add New

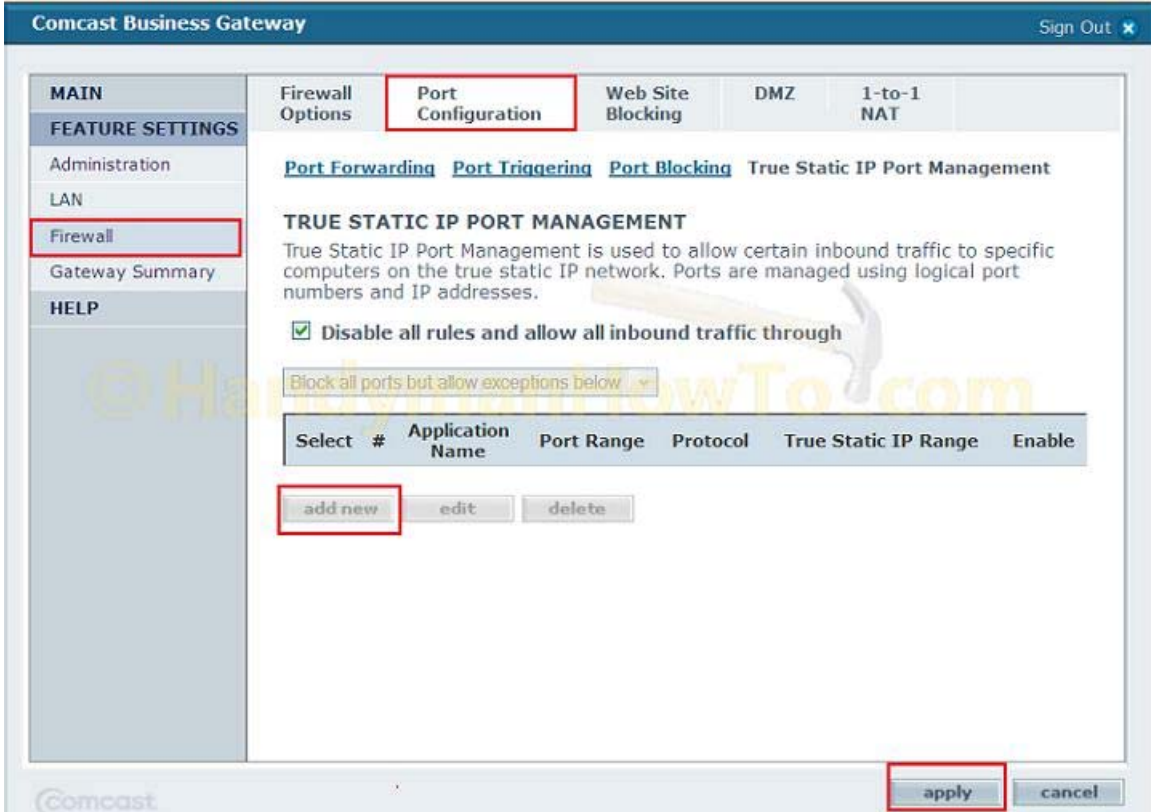

3.) Fill In the Following for Rule 1 **Applications Name:** iDVR‐PRO1 **Port Range:** 8080 for all **Protocol:** Both **IP Address:** IP Address of your iDVR‐PRO

Now Create a Separate Rule Fill In the Following for Rule 2 **Applications Name:** iDVR‐PRO2 **Port Range:** 554 for all **Protocol:** Both **IP Address:** IP Address of your iDVR‐PRO

4.) Now Press Apply Settings to save.